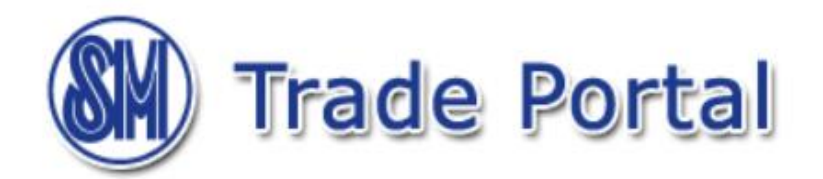

# **Table of Contents**

### **Page**

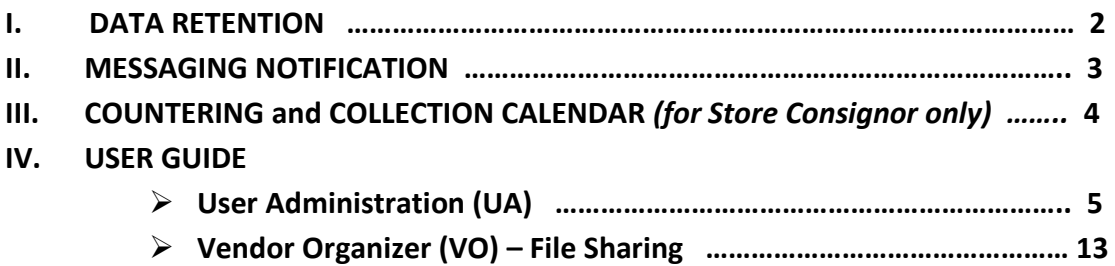

# **DATA RETENTION**

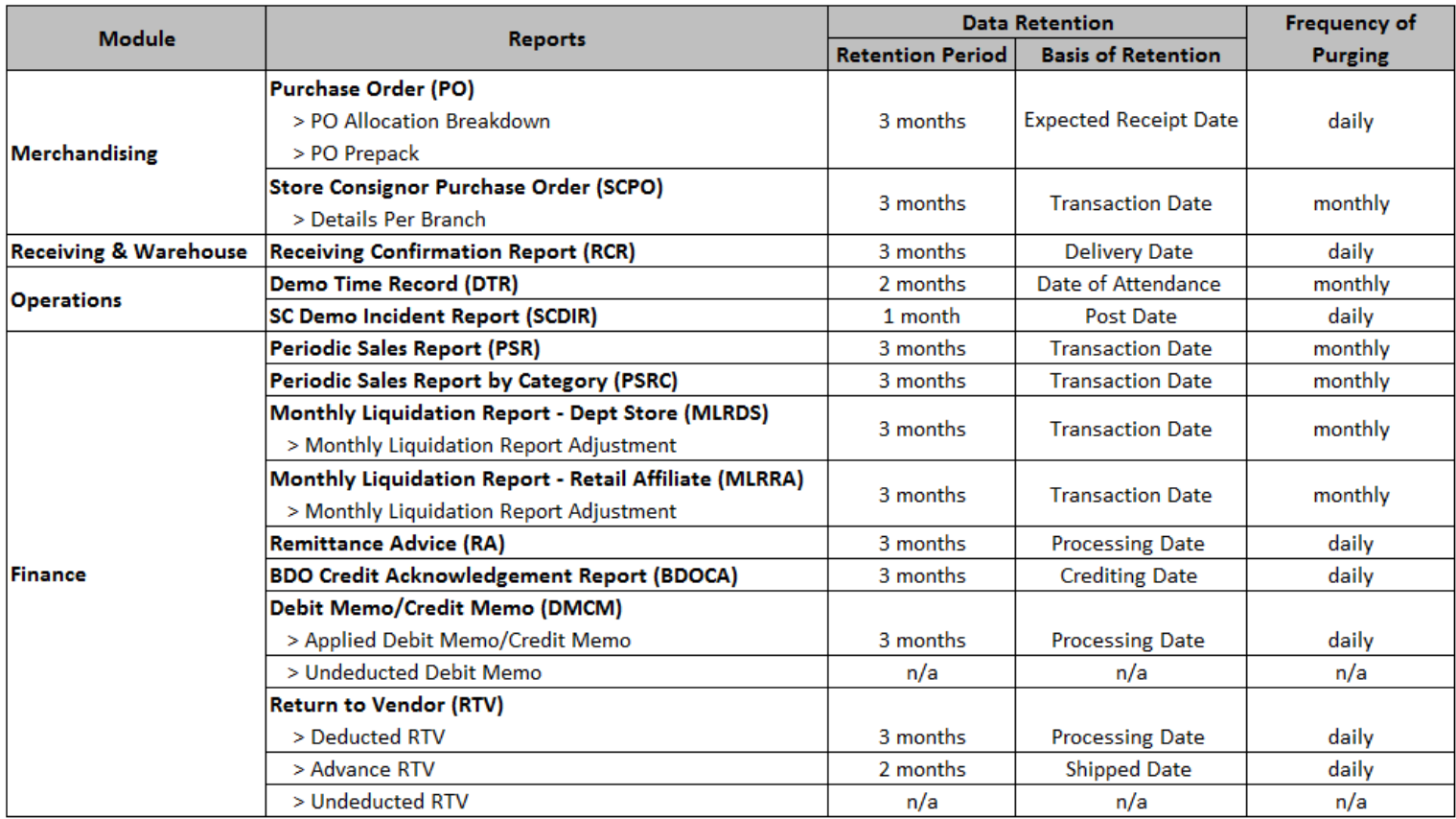

# **MESSAGING NOTIFICATION**

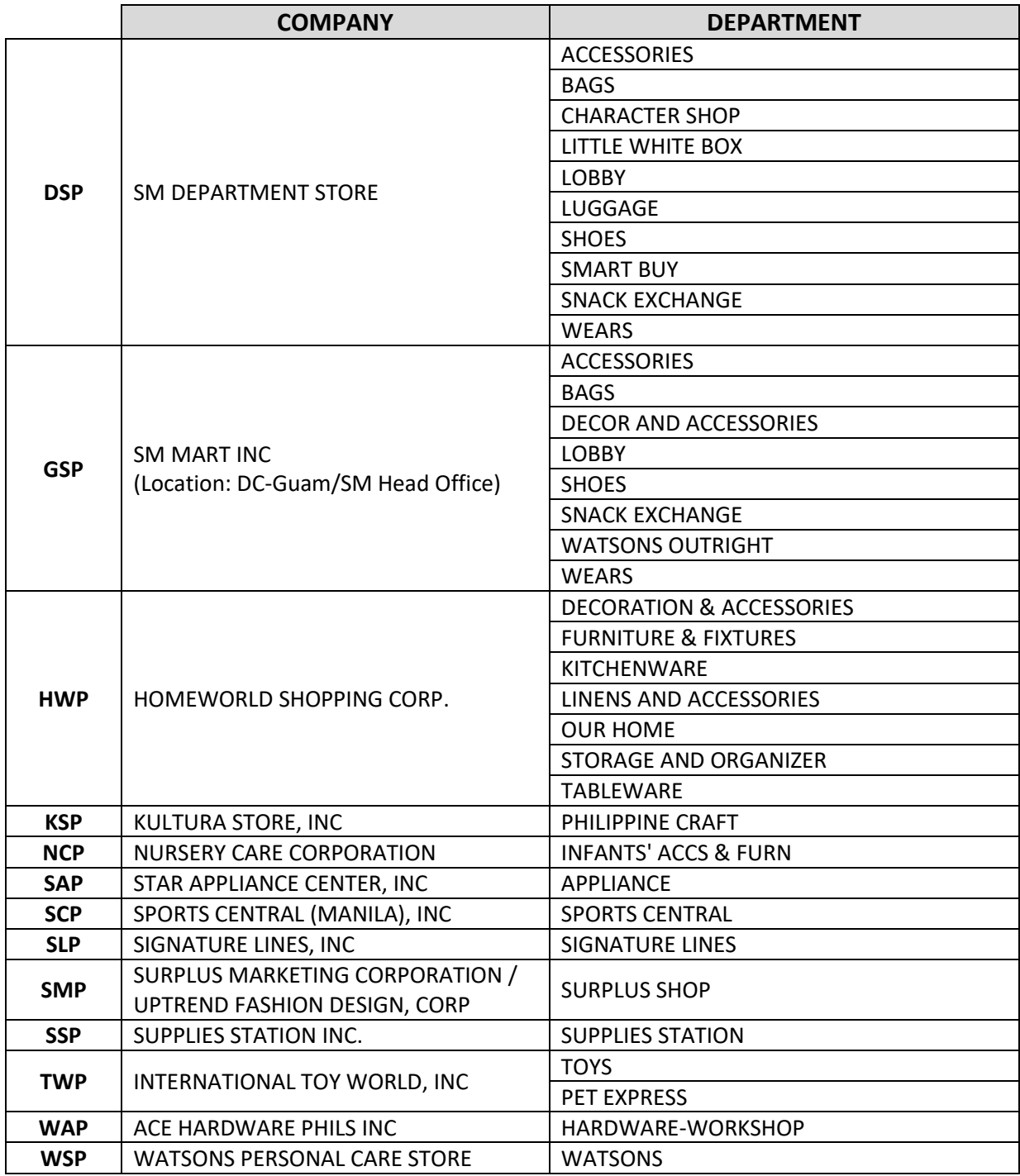

### **STORE CONSIGNOR ADVISORY**

#### **COUNTERING AND COLLECTION CALENDAR**

**YEAR 2021** 

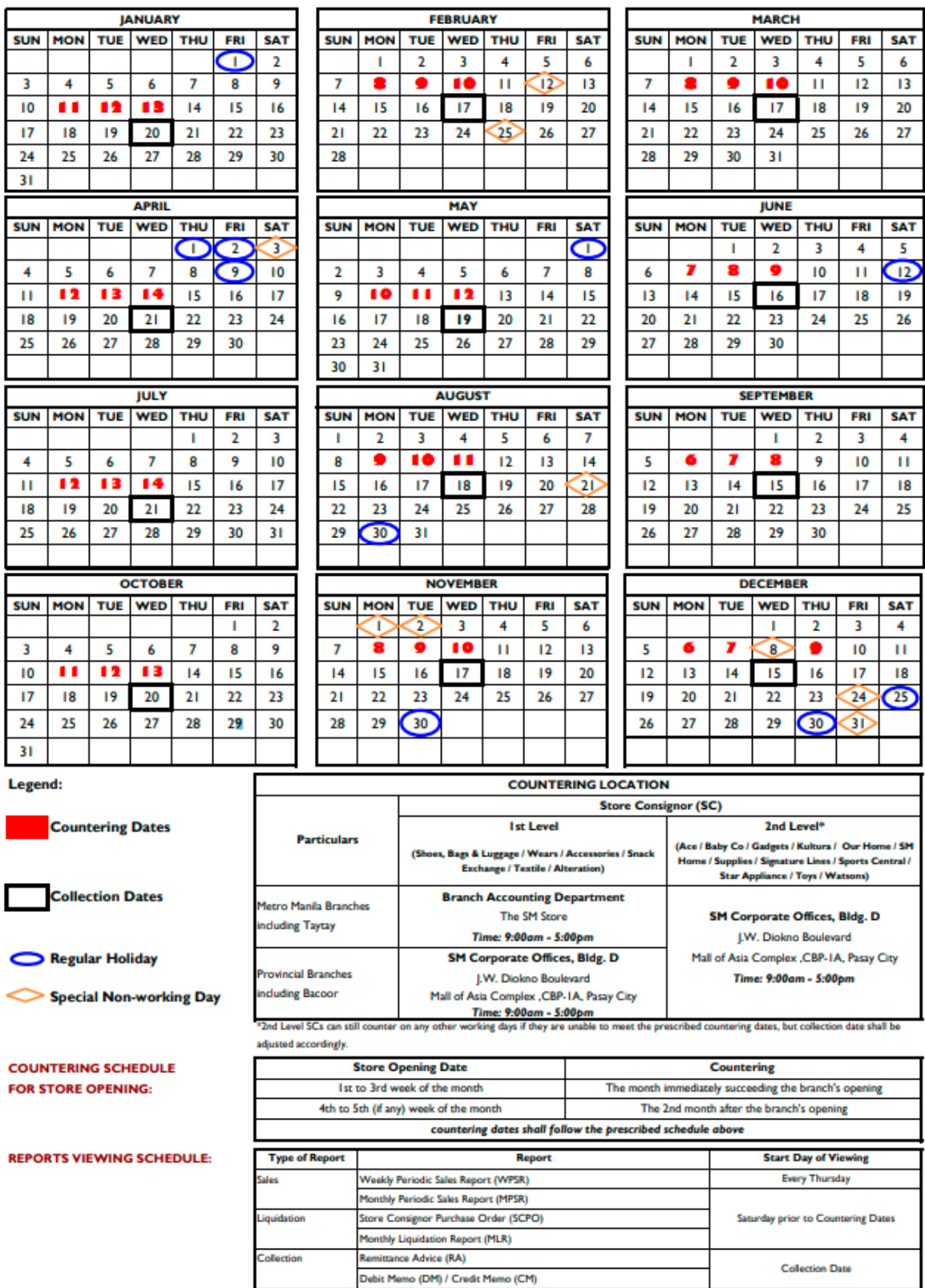

## **USER GUIDE**

# **USER ADMINISTRATION (UA)**

### **A. Creation of Vendor User ID by Vendor Administrator**

1. Log-on to [www.smtradeportal.com](http://www.smtradeportal.com/) and type your User ID and password. Then, click "Login" button.

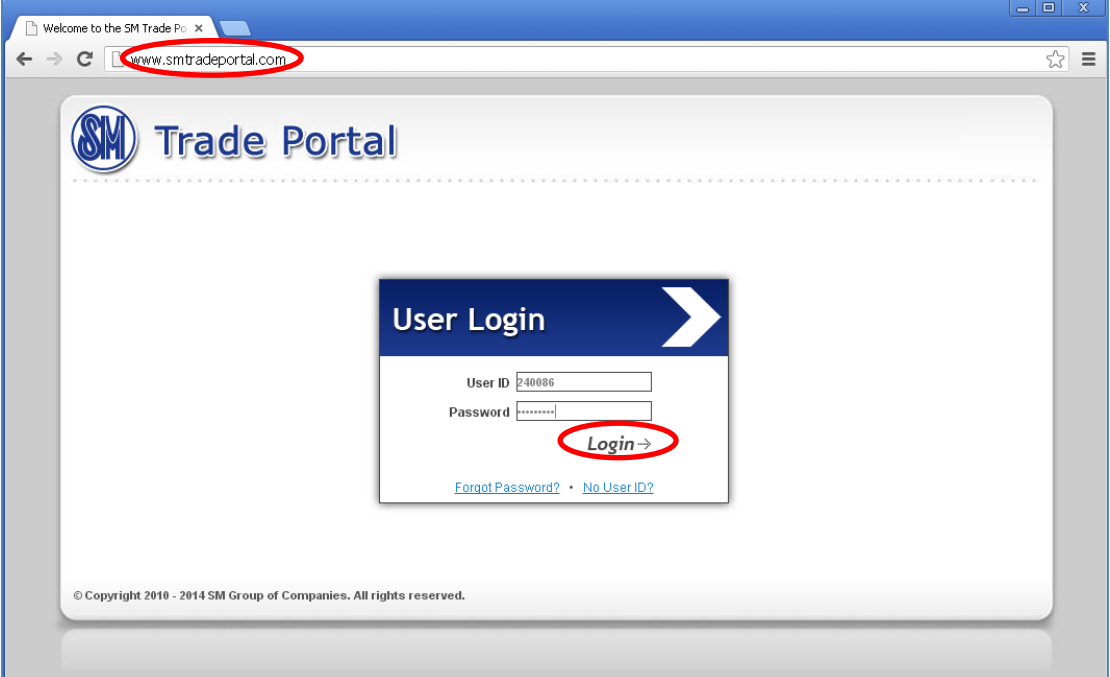

### 2. Click "Portal Applications" menu.

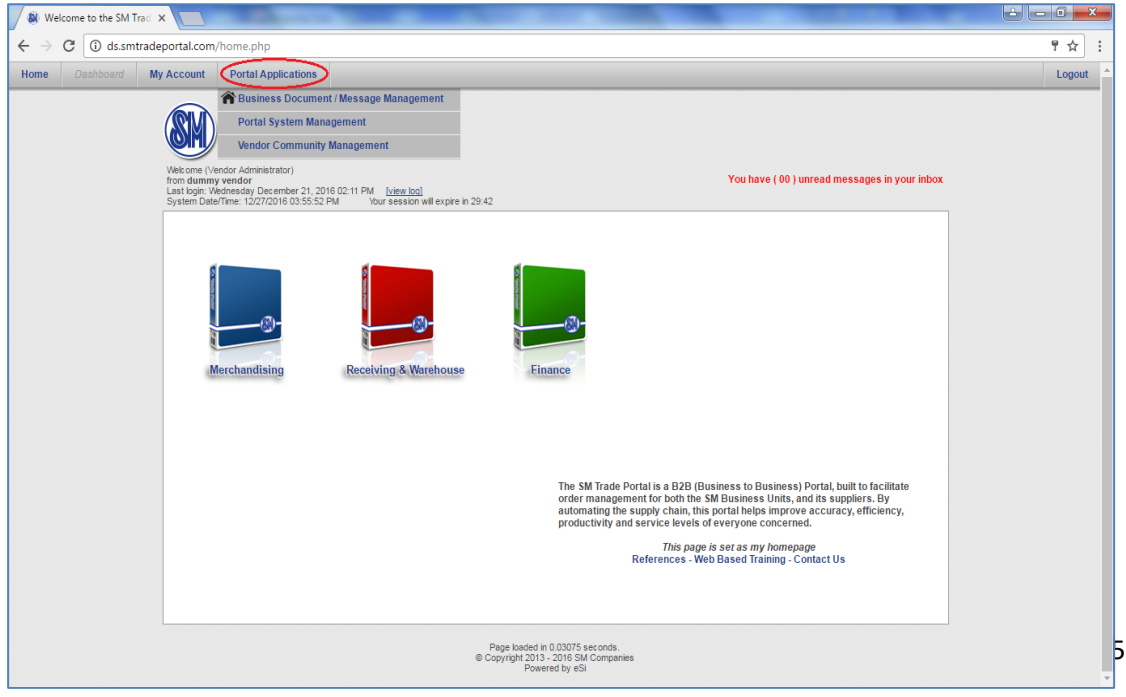

3. Click "Portal System Management" submenu, then click "User Administration" module.

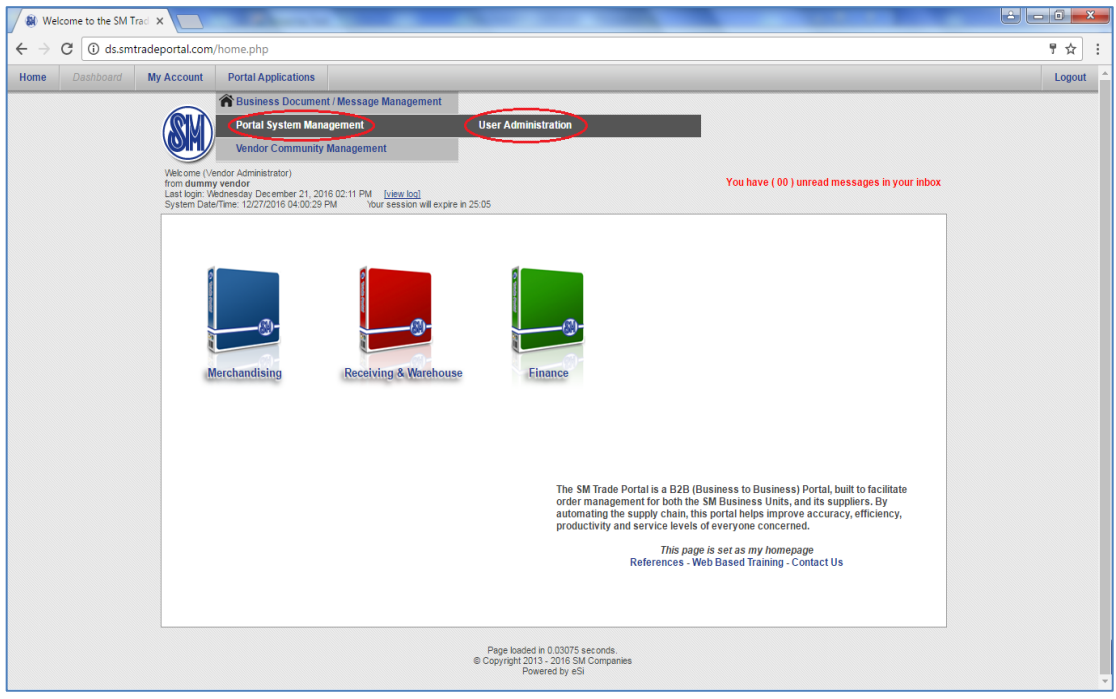

4. Upon clicking "User Administration (UA)" module, UA Main Page will appear. Click "[+] add new user" link to create vendor user.

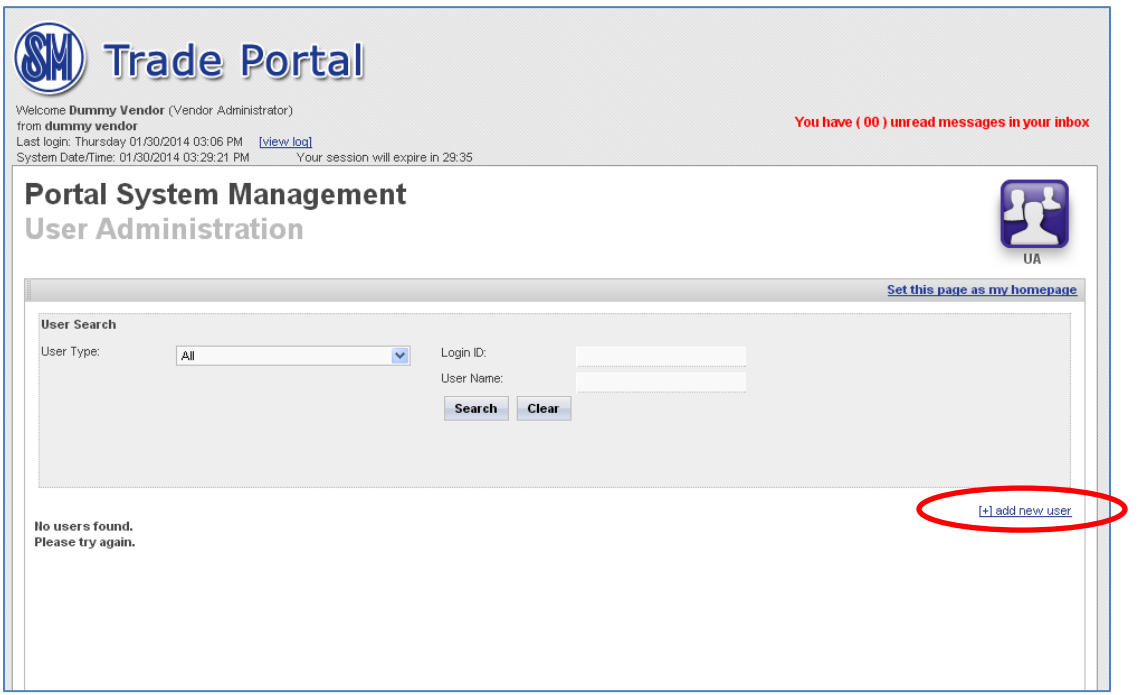

- 5. Upon clicking "[+] add new user" link, a pop-up window will appear. Fill in the following fields:
	- ➢ First Name
	- ➢ Middle Name
	- ➢ Last Name
	- ➢ Mobile Number
	- ➢ Email
	- ➢ Password
	- ➢ Confirm Password

*Note: Vendor User login ID will be automatically generated.*

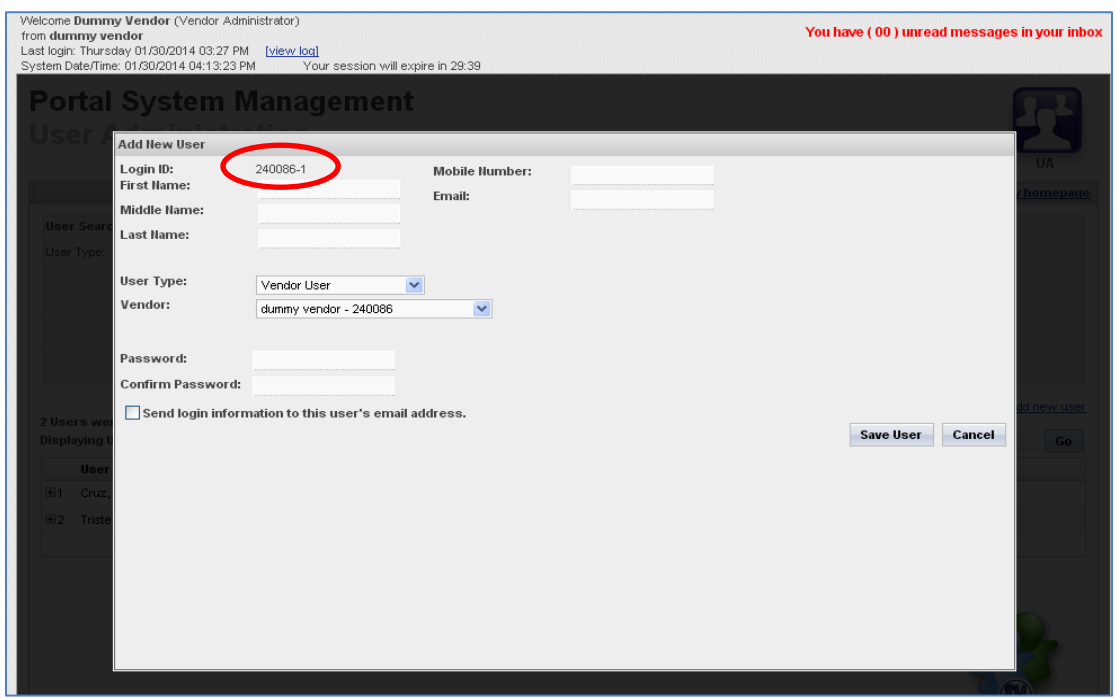

6. After encoding all required details, click "Save User "button to save.

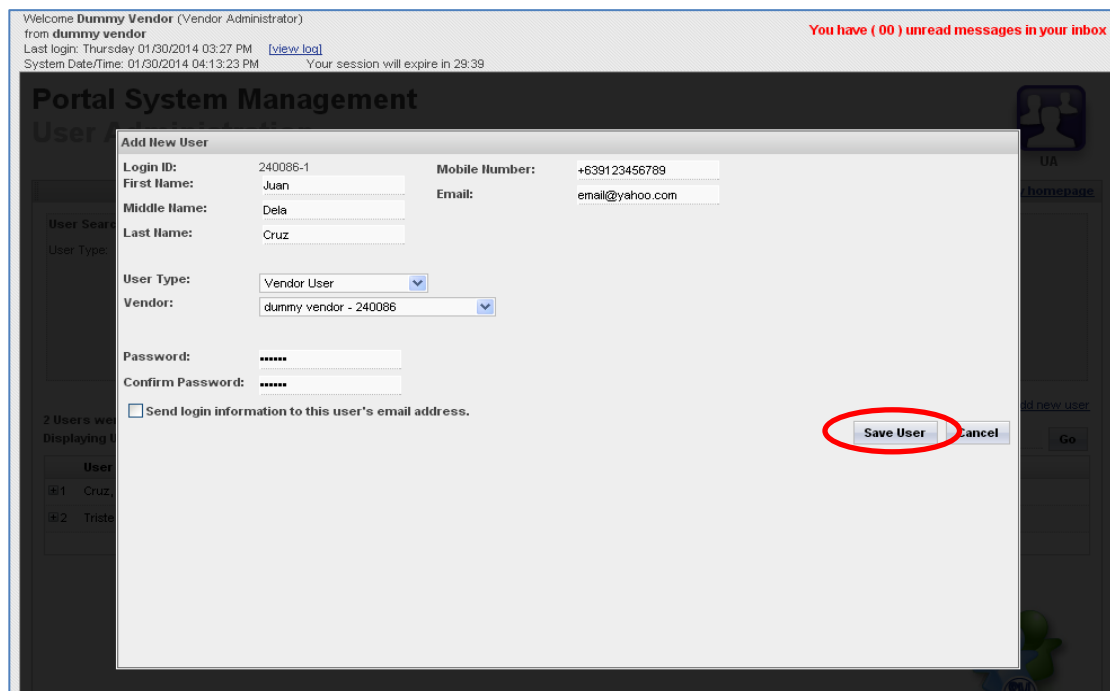

7. A pop-up message will appear. After reading the disclaimer, click "OK" button.

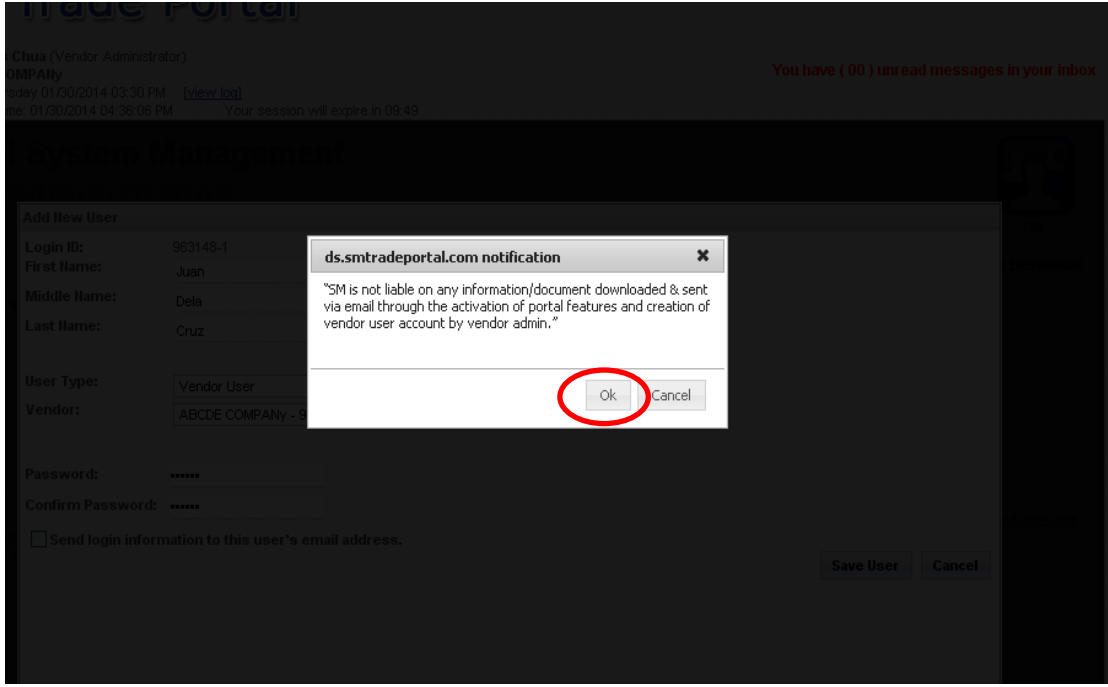

8. Upon clicking "OK" button, UA Main Page will appear. Click "+" button beside the username to display the user details.

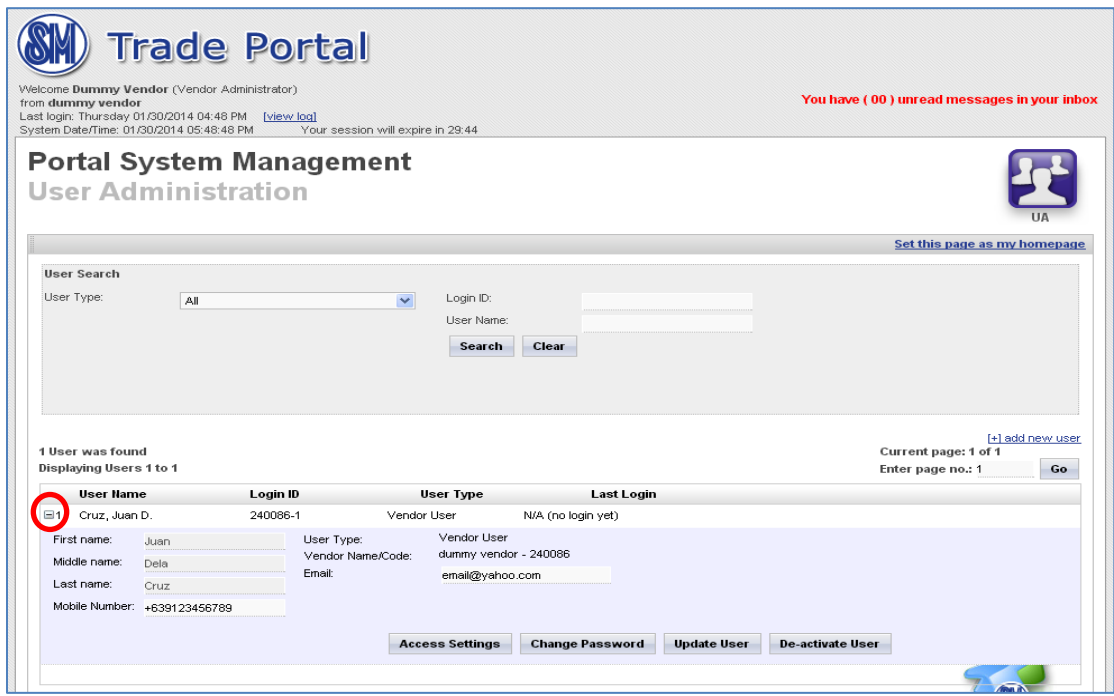

### **B. Manage Access Setting**

1. To edit the access setting of vendor user, click "Access Setting" button.

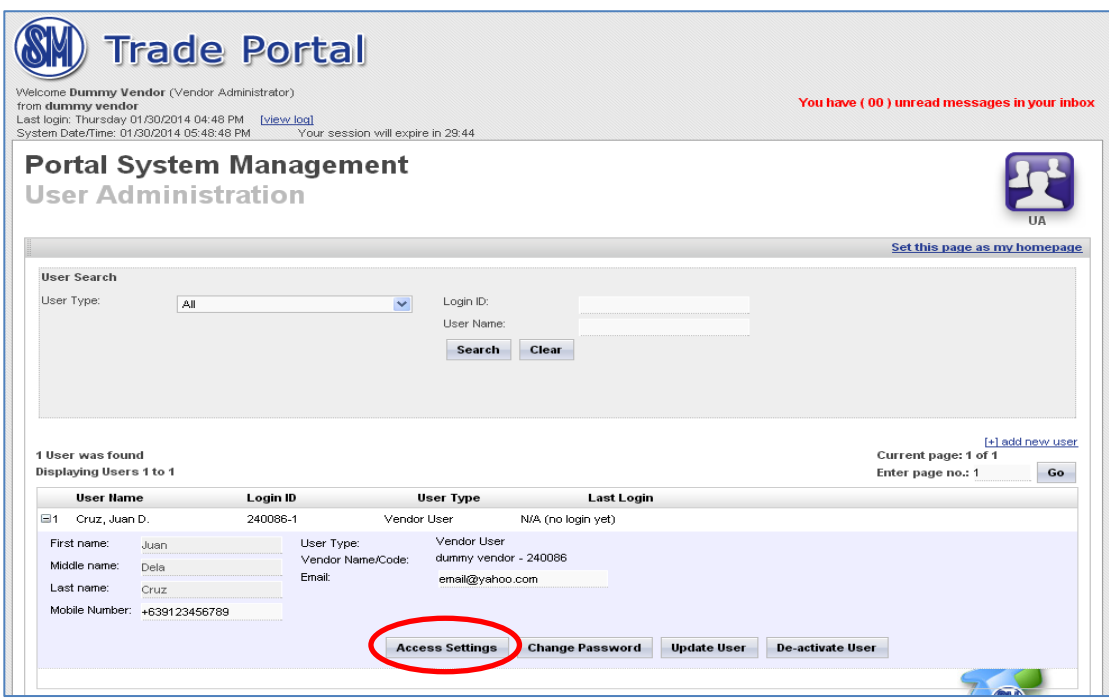

2. Upon clicking the "Access Setting button, a pop-up window will appear.

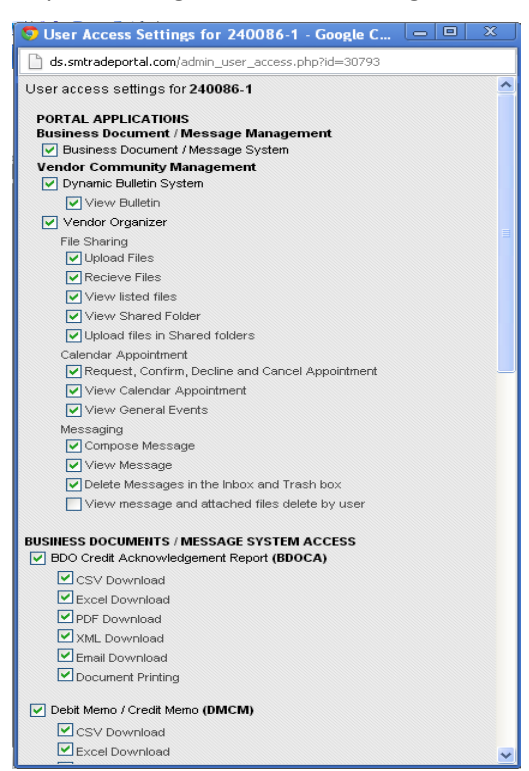

3. To edit, click the box. If  $\boxed{\vee}$ , access will be enabled; if  $\boxed{\phantom{a}}$ , access will be disabled. Then, click "Save Settings" button to save changes made.

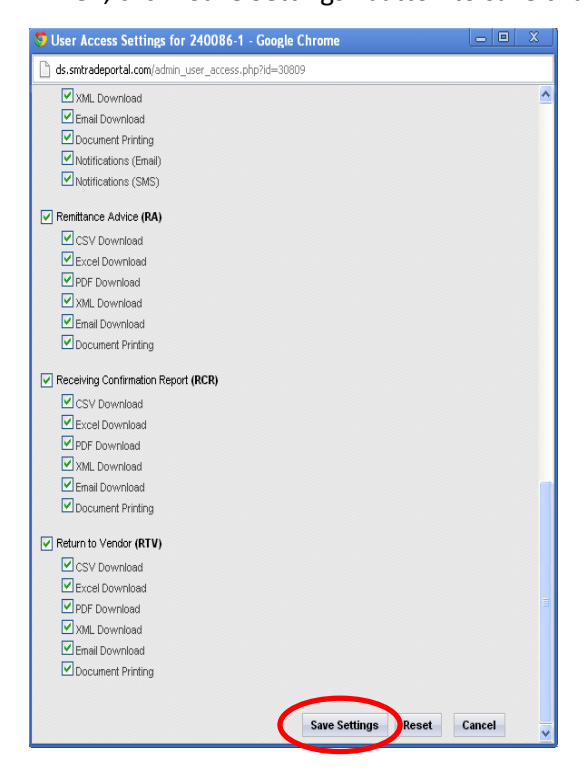

#### **C. Reset of Password**

1. Click "+" button beside the username to change the password. Then, click "Change Password" button.

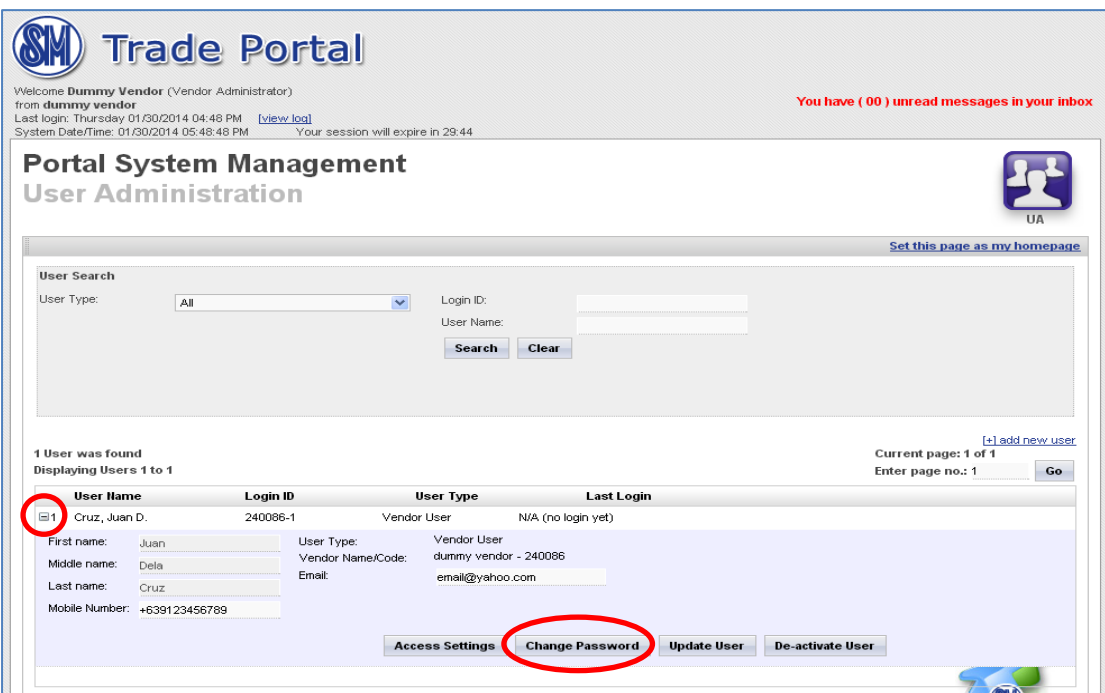

- 2. Upon clicking the "Change Password" button, a pop-up window will appear. Fill in the following fields. Then, click "Save" button to save.
	- ➢ New Password
	- ➢ Confirm new Password

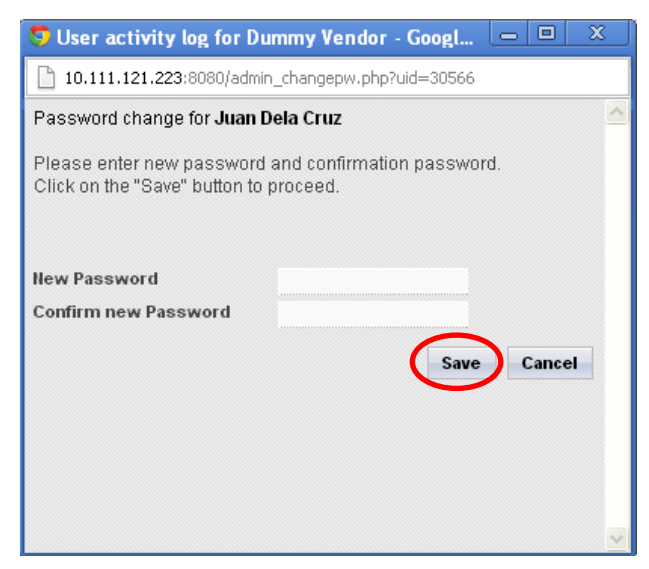

#### **D. Update of Mobile No. and Email Address**

Click "+" button beside the username to update mobile no. and email address. Once done with the update, click "Update User" to save the changes made.

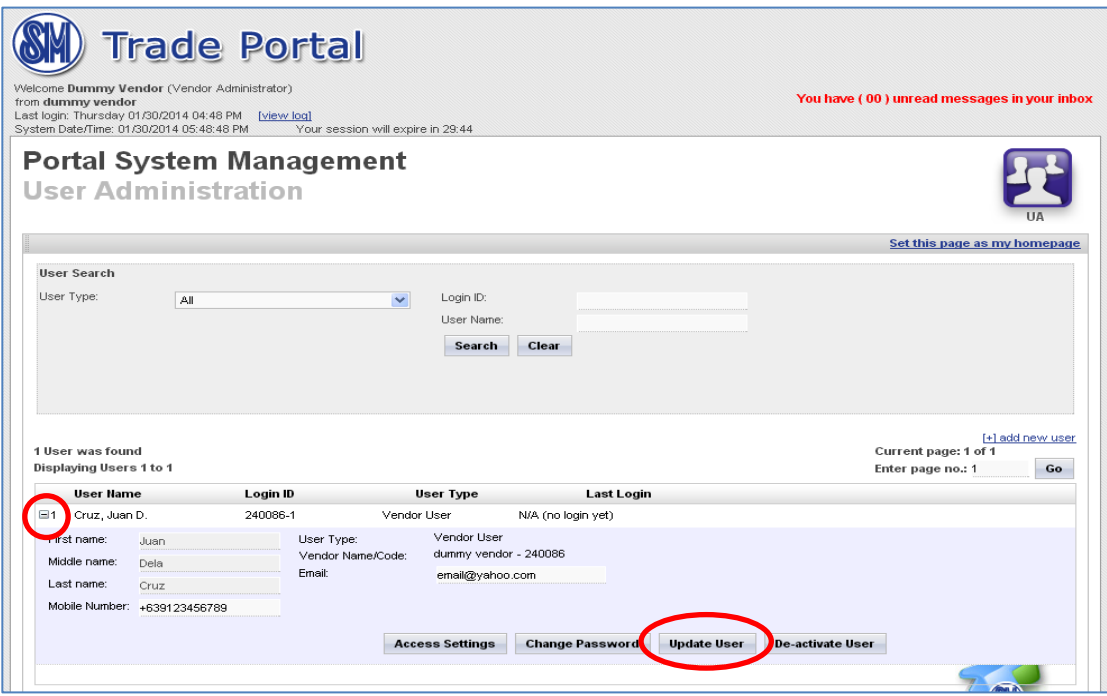

#### **E. Deactivation of Vendor User Access**

Click "+" button beside the username and click "De-activate User" to deactivate vendor user. Once deactivated, vendor user can no longer access the SM Trade Portal.

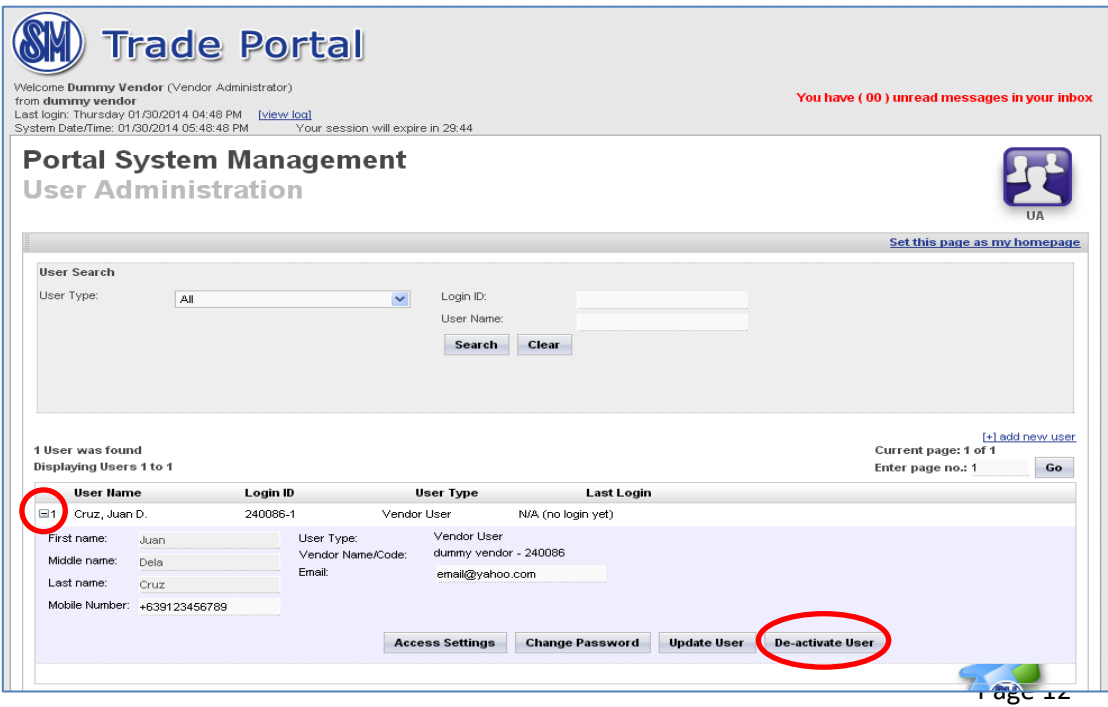

# **USER GUIDE**

# **VENDOR ORGANIZER – FILE SHARING**

#### **A. Uploading of Files in Shared Folders by Vendor User**

1. Log-on to [www.smtradeportal.com](http://www.smtradeportal.com/) and type your user ID and password. Then, click "Login" button.

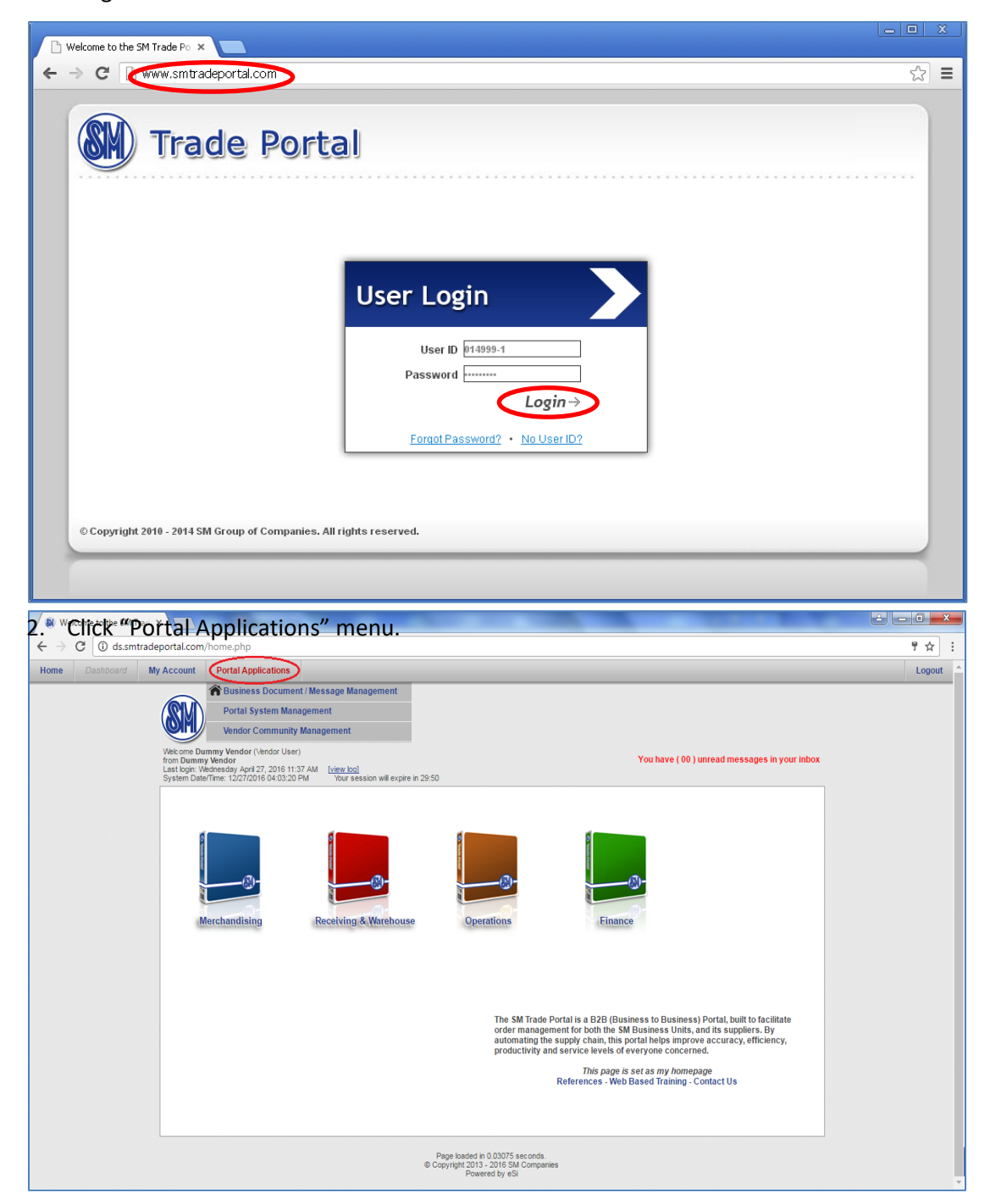

3. Click "Vendor Community Management" submenu, then click "Vendor Organizer" module.

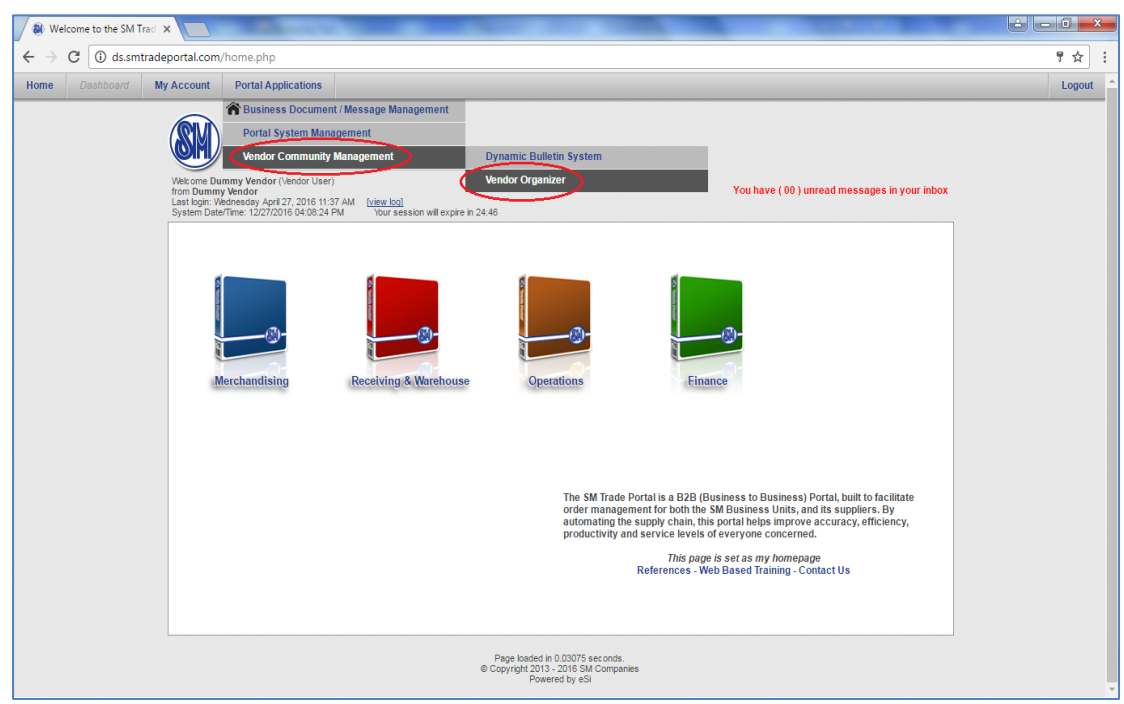

4. Upon clicking "Vendor Organizer (VO)" module, VO Application Page will appear. Click "File Sharing" icon in the Vendor Organizer Dashboard.

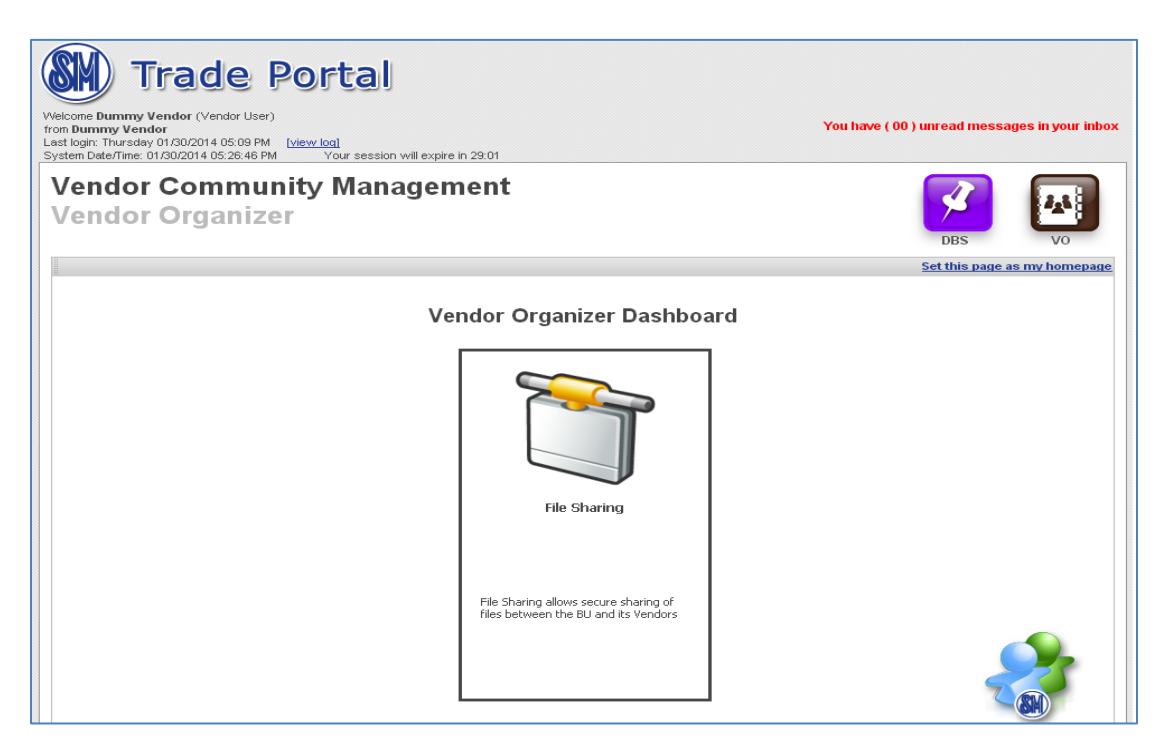

5. To upload files, select a folder (e.g. SIMS Item Masterfile) and then click vendor code subfolder. Click "+ Upload File" link.

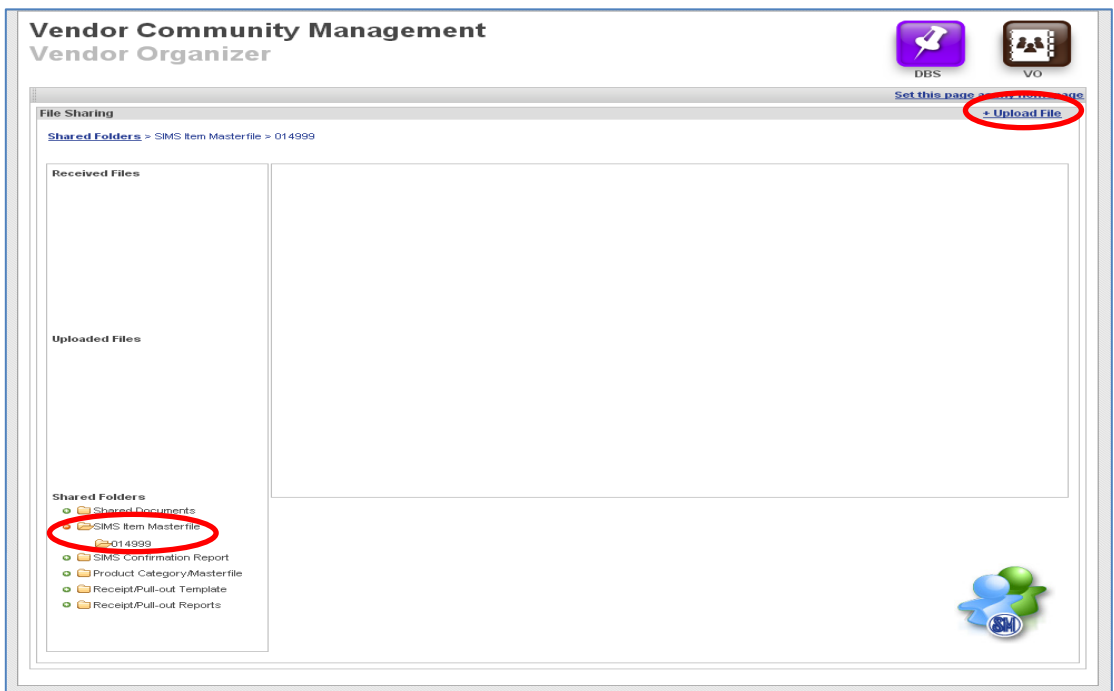

6. Click "Choose File" button. Select the file you want to upload. Then, click "Open". *Note: Maximum of 5mb per file.*

 *For multiple files, compress file(s) to zip format before uploading.*

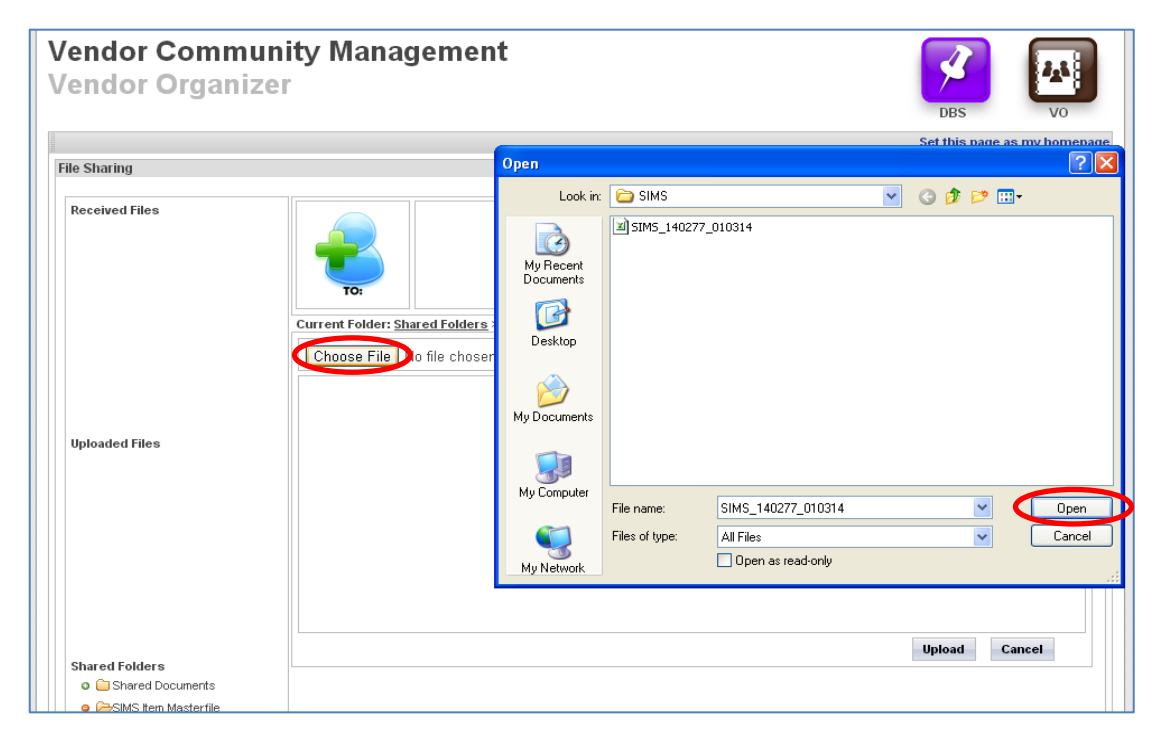

7. Click "Upload" button to upload file or "x" icon to delete the file.

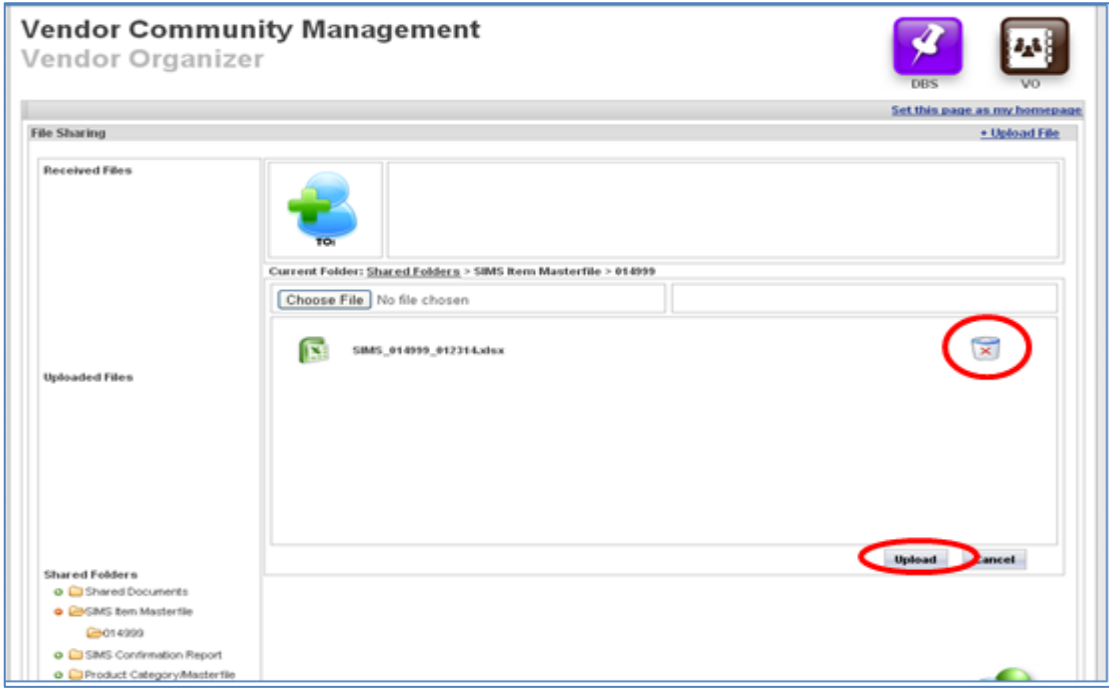

8. Once done with the uploading, a pop-up message will appear, then click "OK" button.

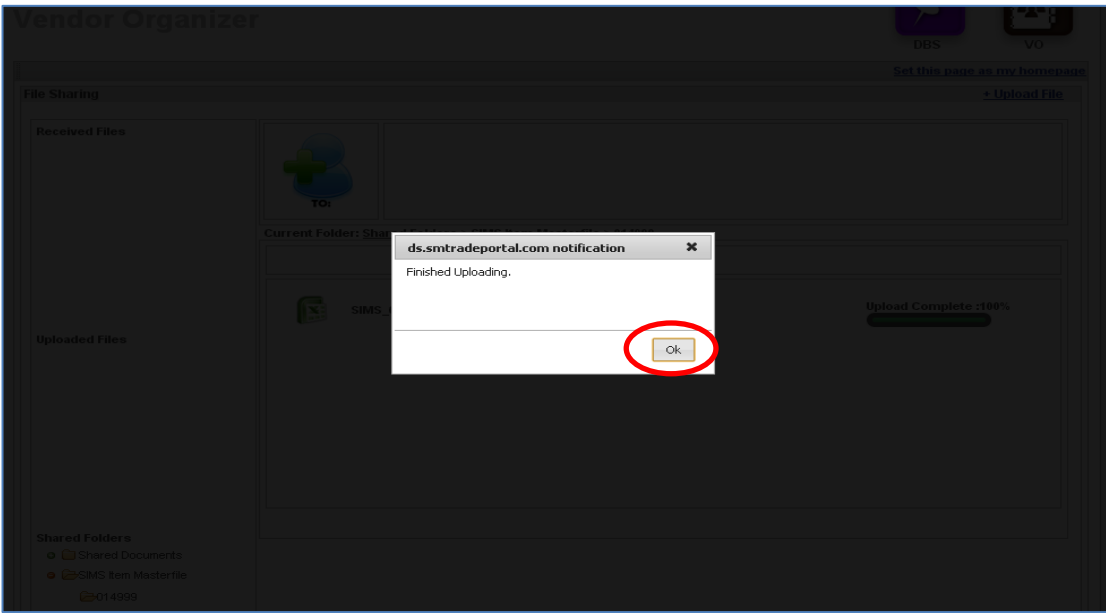

**Note:** Uploading of file is successful if it appears 100% complete.

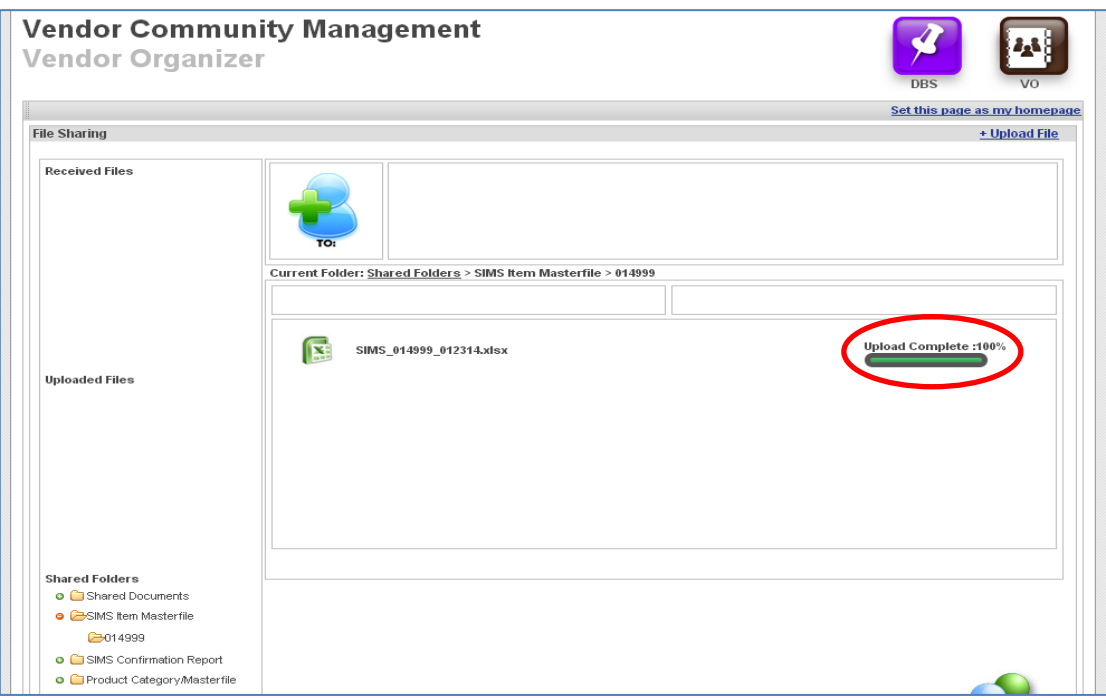

- 9. To view/delete the uploaded file, select the folder and vendor code subfolder.
	- To view the file, click "View" link.
	- To delete the file, click "Delete" link.

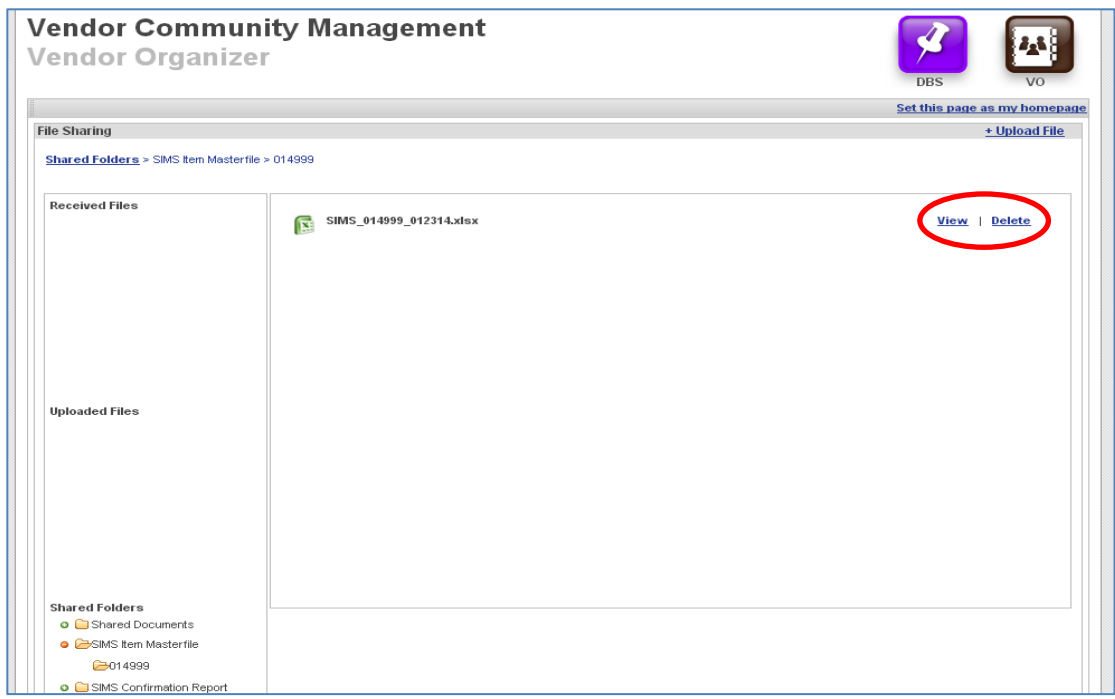

B. **Downloading of Files from Shared Folders** 

To download the files, select the folder (e.g. SIMS Confirmation Report) and vendor code subfolder.

- To view the file, click "View" link.
- To download the file, click "Download" link.
- To delete the file, click "Delete" link.

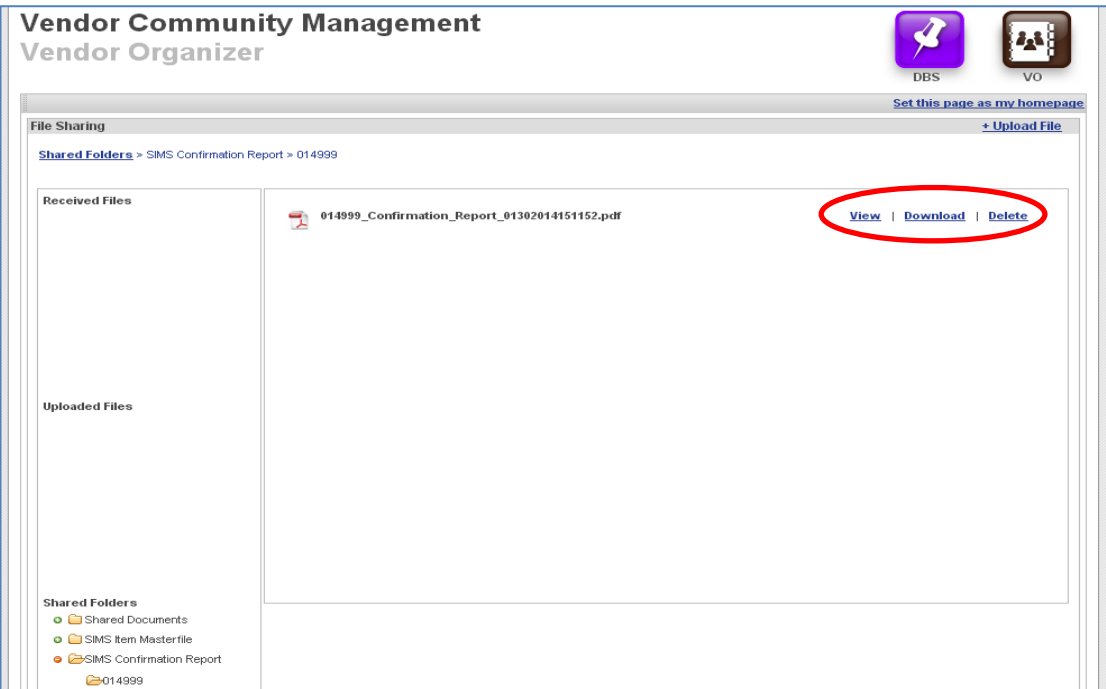